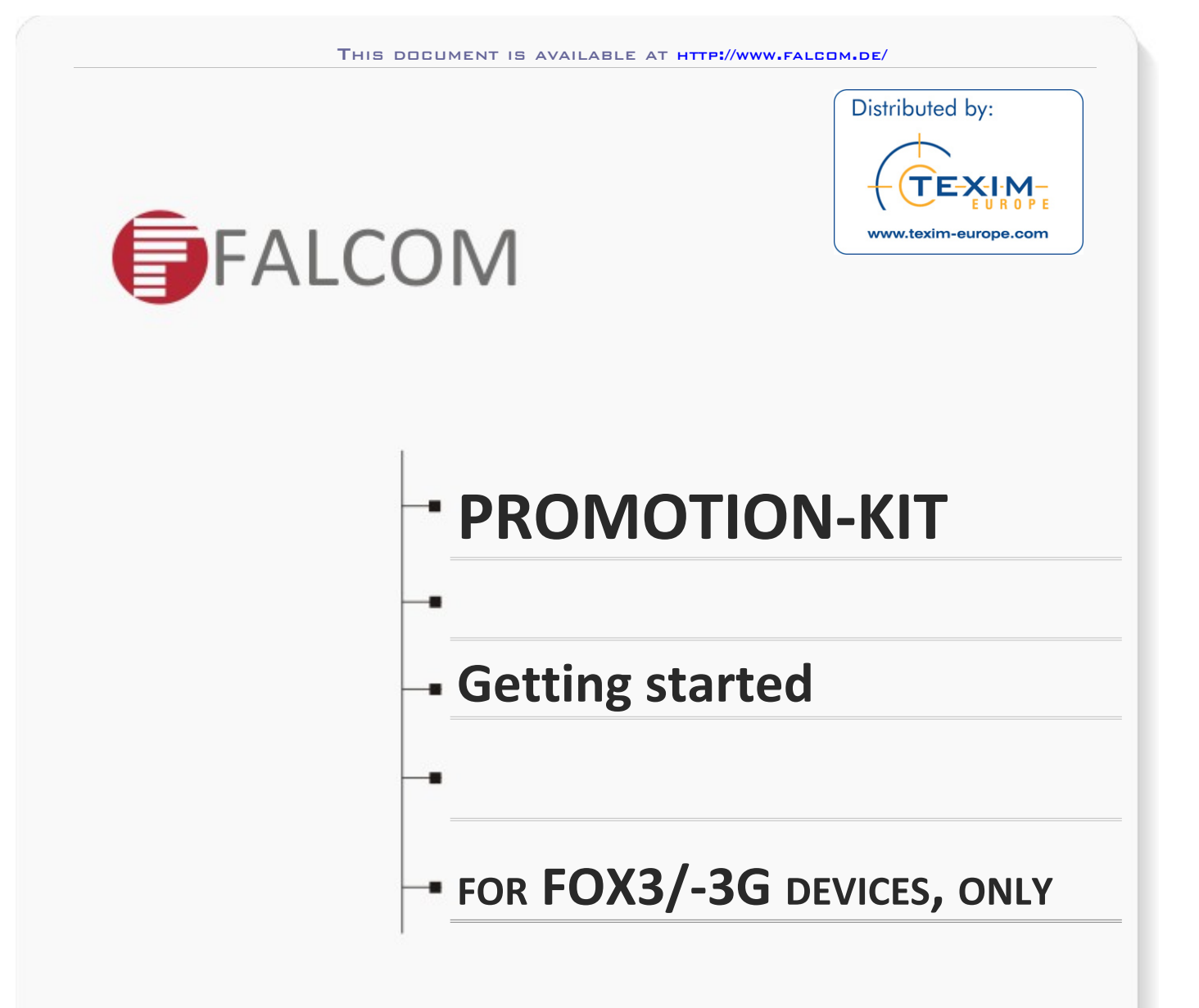

Version: 1.0.5; Modified: Tuesoay, Jule 23, 2013 YTEXIM EUROPE

# **Table of contents**

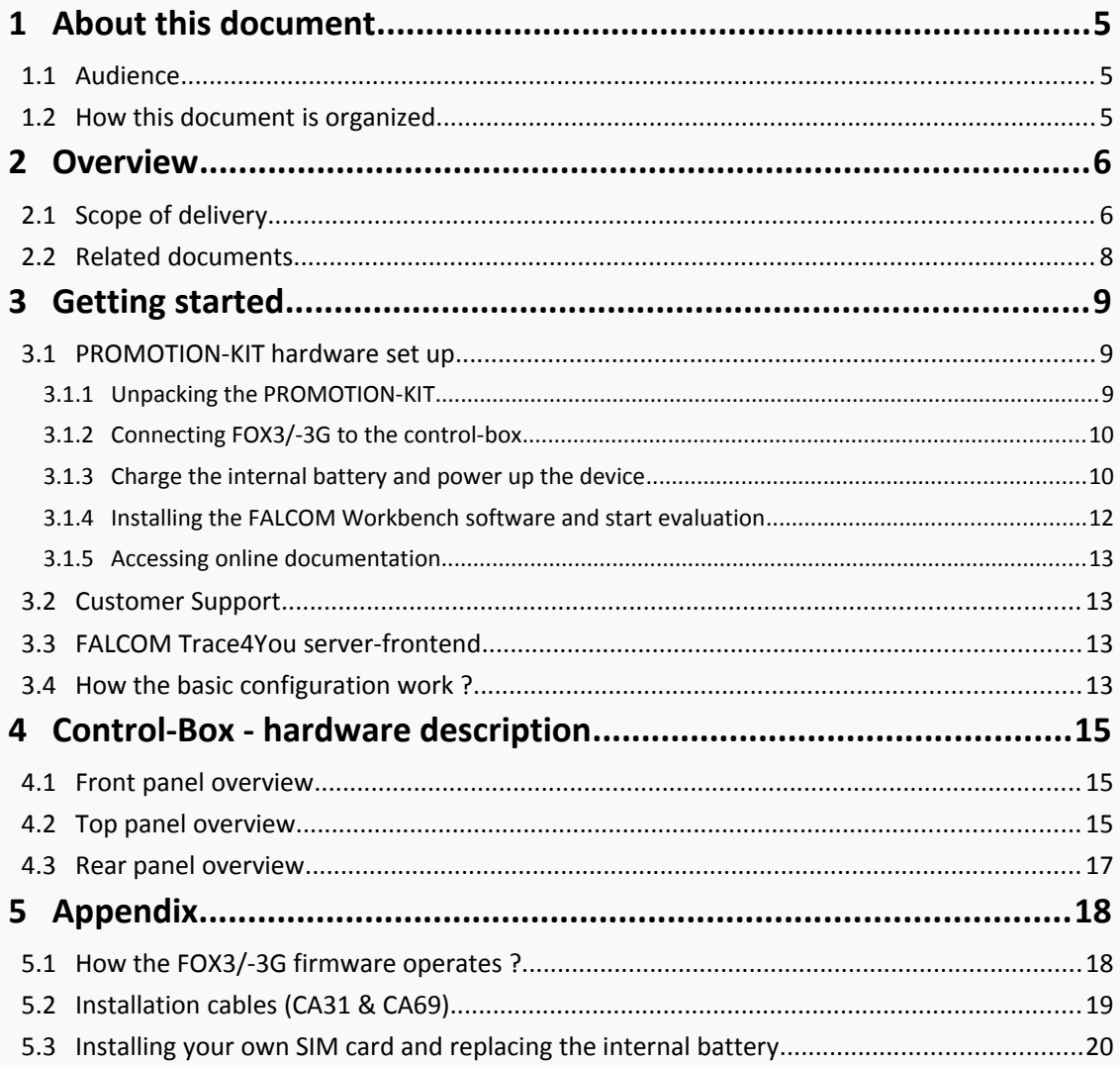

## DISTRIBUTED BY TEXIM EUROPE

#### Version history:

*This table provides a summary of the document revisions.*

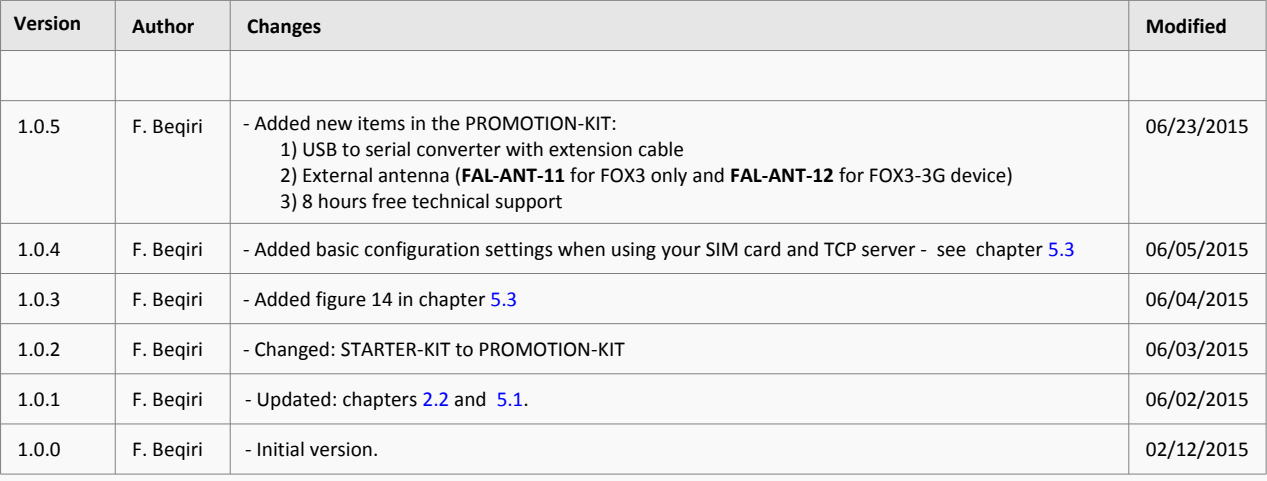

## DISTRIBUTED BY TEXIM EUROPE

## Cautions

Information furnished herein by FALCOM is believed to be accurate and reliable. However, no responsibility is assumed for its use. Please read carefully the safety precautions. If you have any technical questions regarding this document or the product described in it, please contact your vendor.

General information about FALCOM and its range of products is available at the following Internet address:<http://www.falcom.de/>

## **Trademarks**

Some mentioned products are registered trademarks of their respective companies.

## Copyright

This document is copyrighted by **FALCOM GmbH** with all rights reserved. No part of this documentation may be reproduced in any form without the prior written permission of **FALCOM GmbH**.

## FALCOM GmbH

No liability (incl. patent liability) is assumed with respect to the use of the information contained herein.

#### Note

Because our products are being continuously improved, specifications and information given in this document are subject to change by FALCOM without notice.

#### DISTRIBUTED BY TEXIM EUROPE

## <span id="page-4-2"></span>**1 ABOUT THIS DOCUMENT**

This document provides information about the FOX3/-3G PROMOTION-KIT giving customers the possibility to easily and quickly evaluate the product and all its functionality. This document was written assuming the user has basic computer knowledge, and is familiar with the Windows operating environment.

## <span id="page-4-1"></span>**1.1 Audience**

This document is intended for system integrator and application developers.

## <span id="page-4-0"></span>**1.2 How this document is organized**

This guide consists of following chapters:

- Chapter **2**, "Overview" gives an overview of the FOX3/-3G PROMOTION-KIT and describes its contents.
- Chapter **3**, "Getting started" provides installation instructions of the PROMOTION-KIT and testing its functionality.
- Chapter **4**, "Control-Box" provides an overview of the control-box and describes how to use it.
- Chapter **5**, "Appendix" provides information how the firmware operates and information about the included installation cables. Here is also explained how to operate with your own SIM card and how to login the FOX3/-3G device to your own remote server.

## DISTRIBUTED BY TEXIM EUROPE

# <span id="page-5-1"></span>**2 OVERVIEW**

This PROMOTION-KIT provides all the necessary hardware, software, and documentation to easily and quickly evaluate the performance of your FOX3/-3G device. The FOX3/-3G device is shipped pre-configured allowing system integrators and developers to test the factorypreloaded configuration and see how the FOX3/-3G device works. Once the device is powered up, it connects automatically to the FALCOM *trace4you* server which supports two-way communication interface between server and device and lets you track all activities of the device, pull and change the factory-preloaded device configuration. You don't need anything else to get started with PROMOTION-KIT. Only an internet enabled computer (PC client) with a pre-installed standard web browser is required. After you log in to the *trace4you* server, the exact location and other information transmitted from the device will be displayed on the map.

## <span id="page-5-0"></span>**2.1 Scope of delivery**

PROMOTION-KIT consists of 1 outer box with 3 small boxes inside. Before you start up the PROMOTION-KIT, make sure that your package includes the following items listed in table 1 below. If any item is missing or damaged, please contact your vendor immediately.

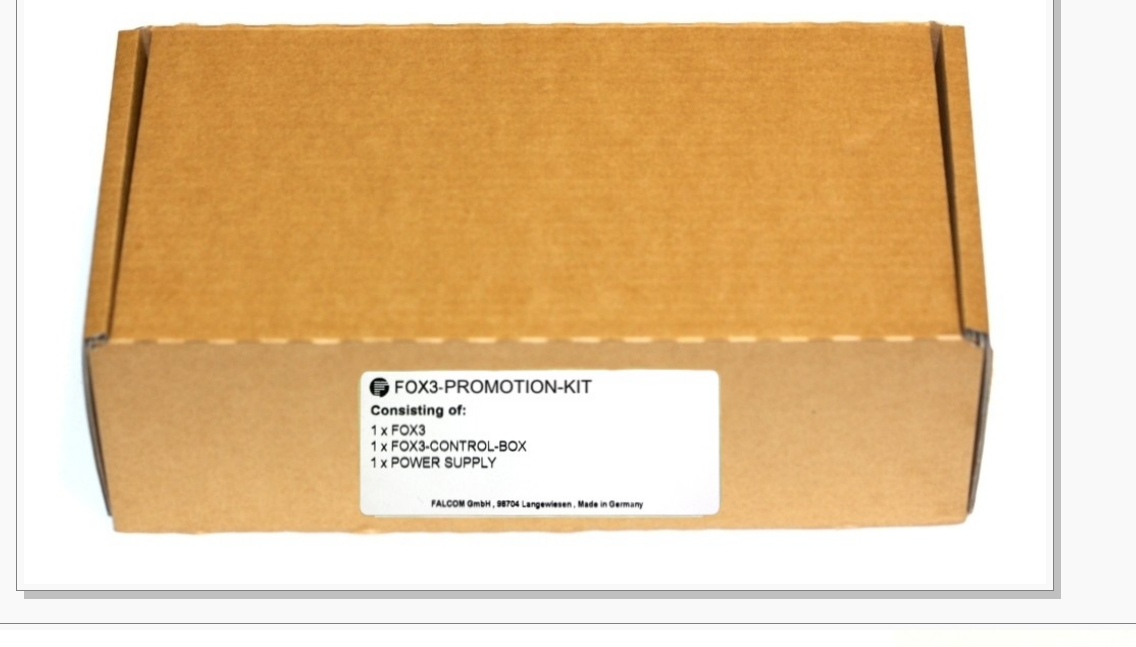

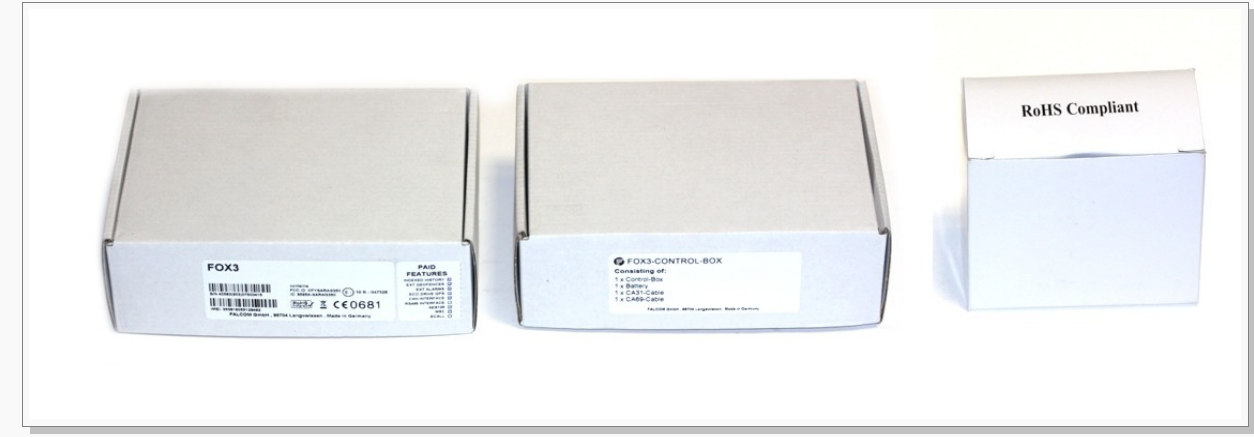

# **Figure 1:** PROMOTION-KIT delivery package. DISTRIBUTED BY TEXIM EUROPE

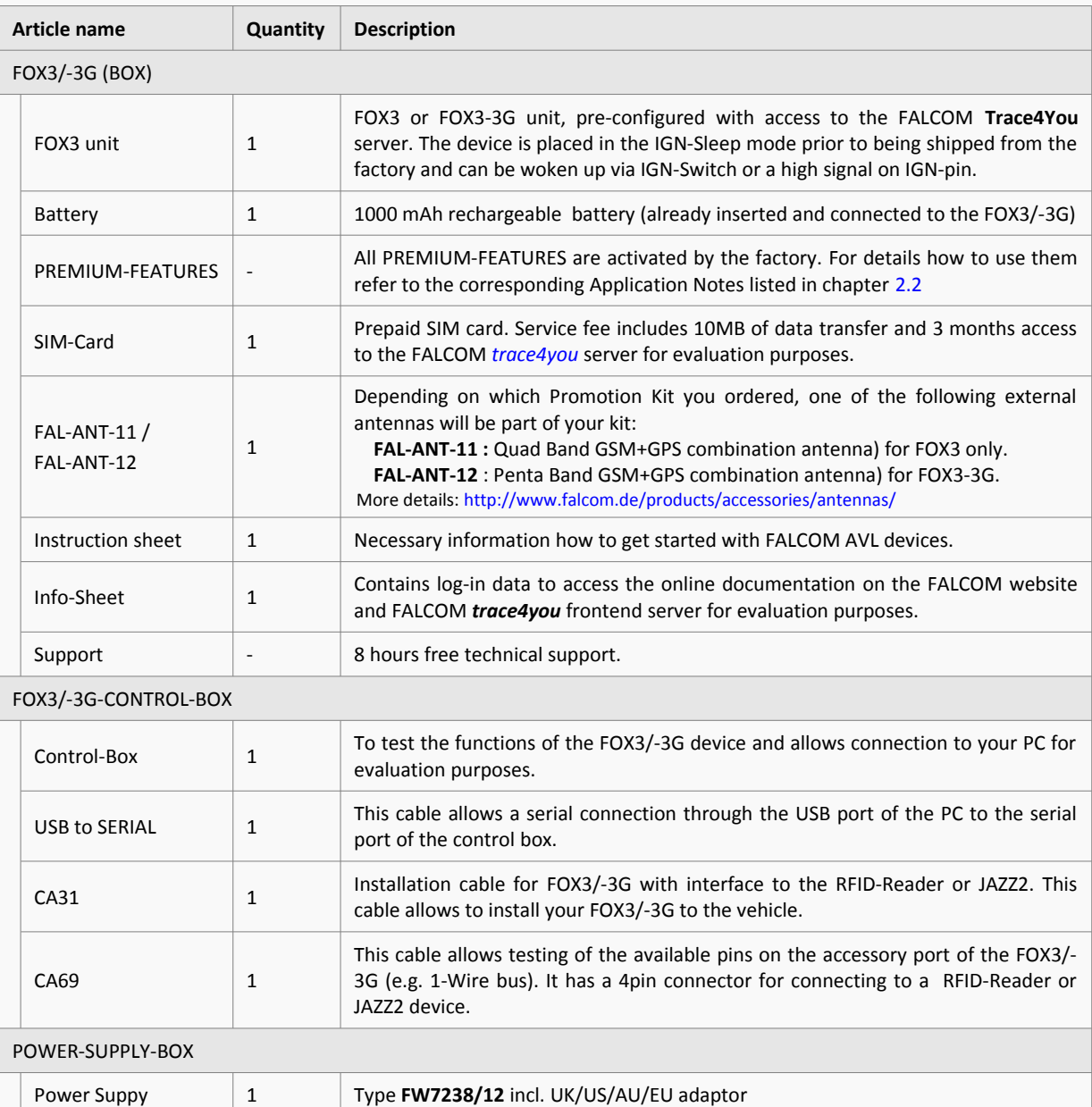

**Table 1**: The list of items included in the PROMOTION-KIT.

## DISTRIBUTED BY TEXIM EUROPE

## <span id="page-7-0"></span>**2.2 Related documents**

In addition to this document, the following files comprise the full set of FOX3/-3G product manuals and can be downloaded from the FALCOM web site (protected area)[.](http://www.falcom.de/index.php?uid=991,&id=252) Download ing documents from the FALCOM website:

- 1. Open your installed browser and enter "https://www.falcom.de/distributor-login/?origin=4"
- 2. Log-in using the logging data (Username & Password) available in the Info Sheet delivered with the PROMOTION-KIT
- 3. Go to "Support" and select "AVL (FOX3, STEPPIII,.....)" from the "Documentation" selection box
- 4. This will list the supporting documents for all FALCOM AVL devices. Please, download just the documents listed in the table below.

<span id="page-7-3"></span><span id="page-7-2"></span>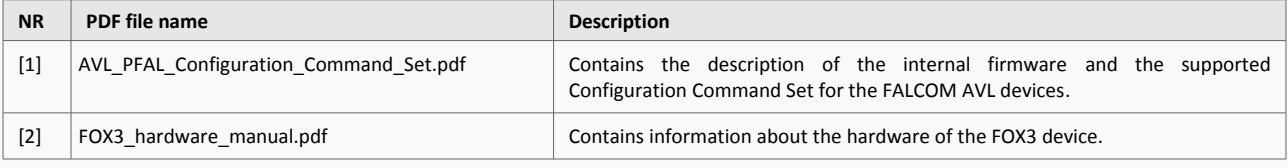

**Table 2:** Documents for download from the FALCOM website (protected area)

#### Downloading documents from the FALCOM website:

- 1. Open your browser and enter "https://www.falcom.de/support/documentation/application-notes/"
- 2. This will list the application notes for all FALCOM AVL devices. Please, download just the application notes listed in the table below.

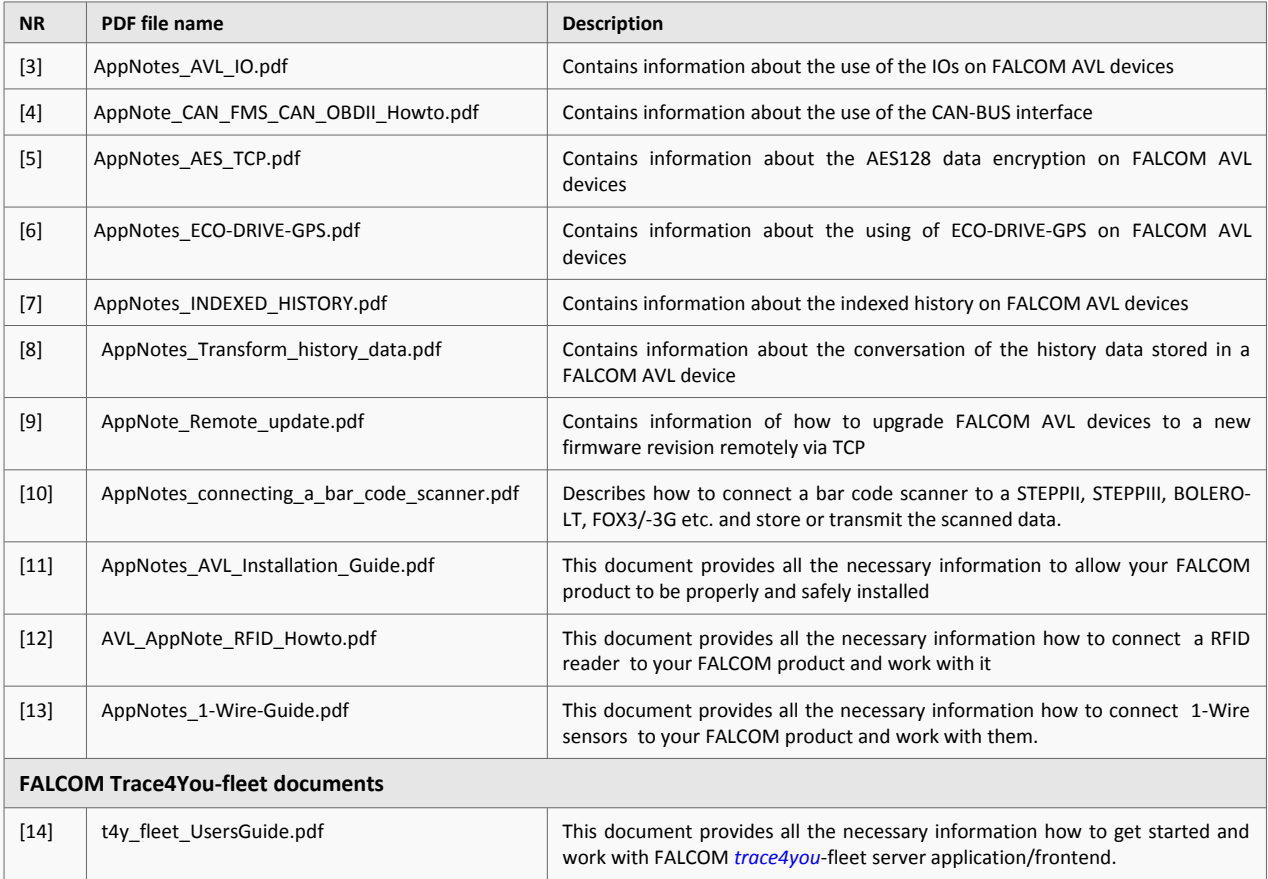

**Table 3:** Documents for free download from the FALCOM website

<span id="page-7-4"></span><span id="page-7-1"></span>*These PDF files are viewable and printable from Adobe Reader. If you do not have the Adobe Reader installed, you can download it from* [http://www.adobe.com.](http://www.adobe.com/)

## DISTRIBUTED BY TEXIM EUROPE

## <span id="page-8-2"></span>**3 GETTING STARTED**

#### <span id="page-8-1"></span>**3.1 PROMOTION-KIT hardware set up**

This chapter explains how to connect and set-up the PROMOTION-KIT. Installing the PROMOTION-KIT in five steps:

- 1. Unpack the PROMOTION-KIT.
- 2. Connect the FOX3 unit to the control-box, PC and apply power.
- 3. Charge the internal battery of the FOX3/-3G and power up the device.
- 4. Install the FALCOM Workbench software and start the evaluation of the FOX3/-3G device
- <span id="page-8-0"></span>5. Access the online documentation from the FALCOM website using the login data available in the info sheet supplied with PROMOTION-KIT.

#### **3.1.1 Unpacking the PROMOTION-KIT**

Unpack the contents as shown in the figure below. There is no external antennas included in the PROMOTION-KIT, as the FOX3/-3G has also internal GSM/GPS antennas.

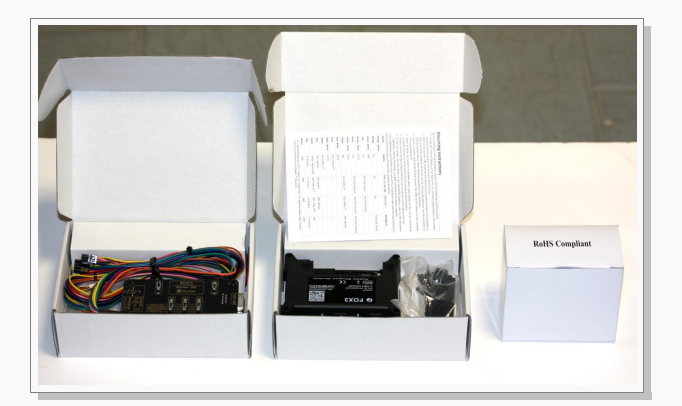

**Figure 2:** Boxes inside the PROMOTION-KIT.

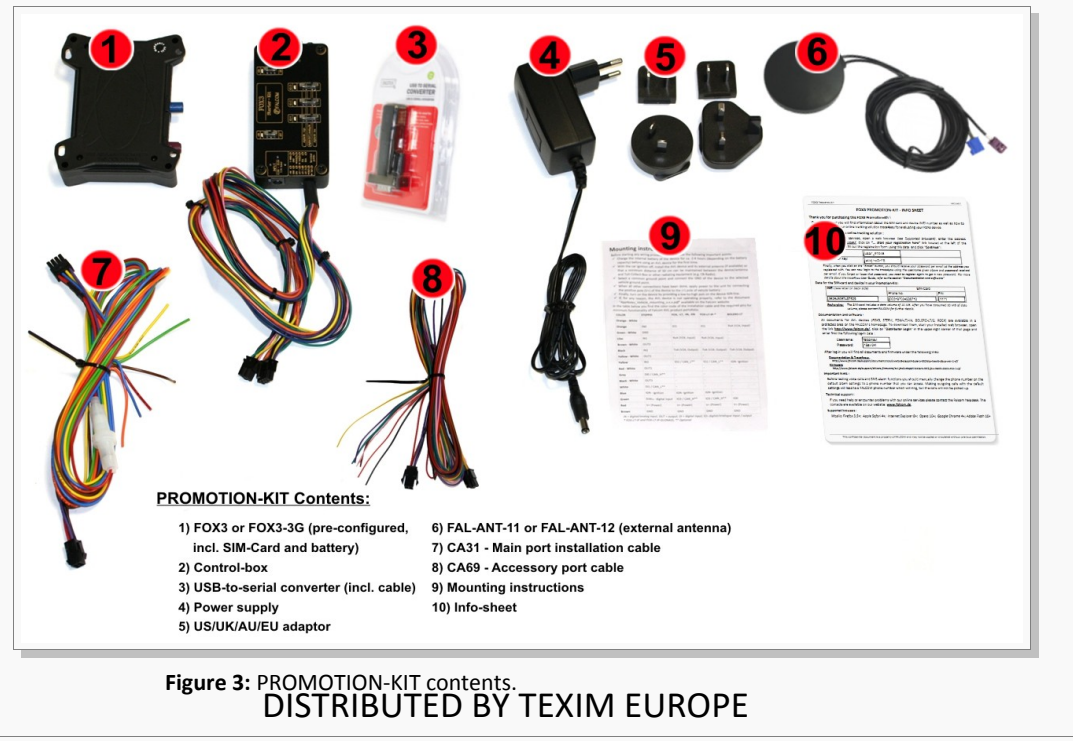

#### **3.1.2 Connecting FOX3/-3G to the control-box**

- <span id="page-9-1"></span>a) Before starting initial operation, switch all switches on the Control-Box to "OFF" (factory default setting).
- b) Plug in the 8pin double row connector (1a) of cable (1) to the 8pin main port on the FOX3/-3G device. To unplug, press the "lever" on the back of this connector (1a) and pull it out.
- c) Plug in the 6pin double row connector (1b) of cable (1) to the 6pin accessory port on FOX3/-3G. To unplug this connector press the "lever" on the back of this connector (1b) and pull it out.

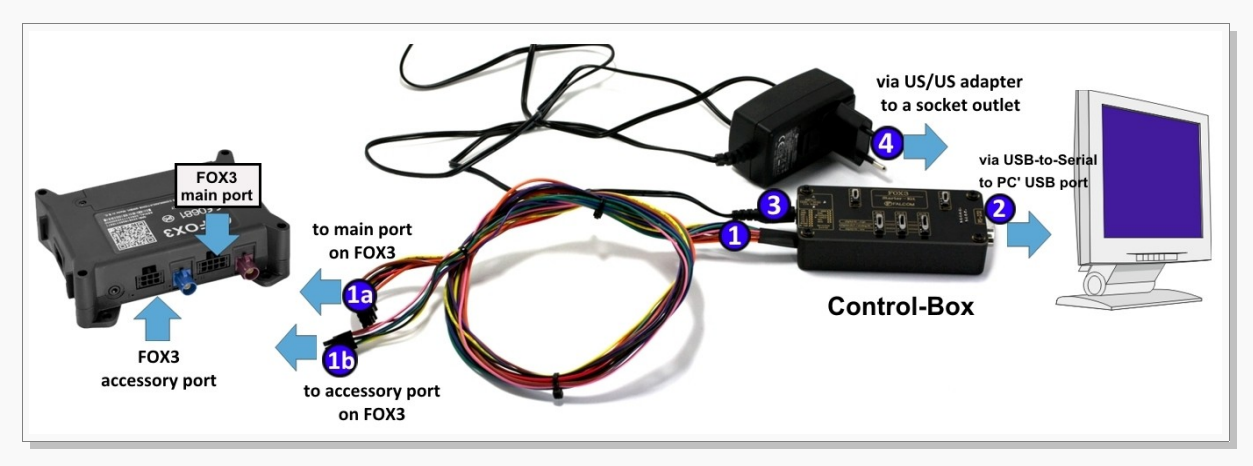

**Figure 4:** Connecting PROMOTION-KIT to FOX3/-3G and PC

d) Now, unpack the power supply from the box and plug it into the left input socket on the control-box marked "INPUT 12.0V … 32.0V". Then plug the AC adapter into the wall socket of your 220V electric mains (to access British/American wall socket use the included UK/US adaptor accordingly).

#### <span id="page-9-0"></span>**3.1.3 Charge the internal battery and power up the device**

The internal battery in the device may be shipped with a minimal charge and will need to be fully charged before use.

To charge the internal battery follow the steps below:

e) After connecting the AC adapter to the Control-Box and into the wall socket, apply power to the control box and FOX3/-3G device by turning just the "**+IN**" switch to "**ON**" position.

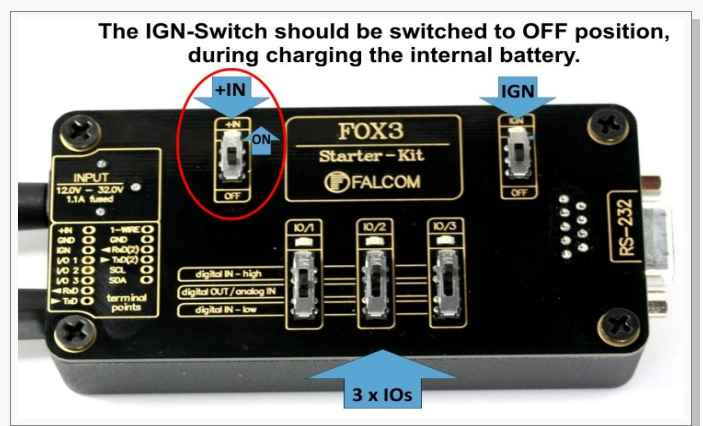

**Figure 5:** Overview of the control-box top panel (+IN = ON)

## DISTRIBUTED BY TEXIM EUROPE

- f) Depending on the battery charge state, the charging time may by different but usually it takes 3-4 hours to fully charge the internal battery.
- g) After the battery is fully charged, unpack the USB to serial converter and the USB extension cable. Remove the USB cover on the converter and connect the USB cable to the converter (1), see figure below. Plug the serial port of the converter to the COM port of the control box (2). Finally, plug the other end of the cable into a free USB port on your PC (3). This cable is used for communication between the FOX3/-3G and Workbench software for sending and receiving data as well as to change the configuration stored in the FOX3/3G device.

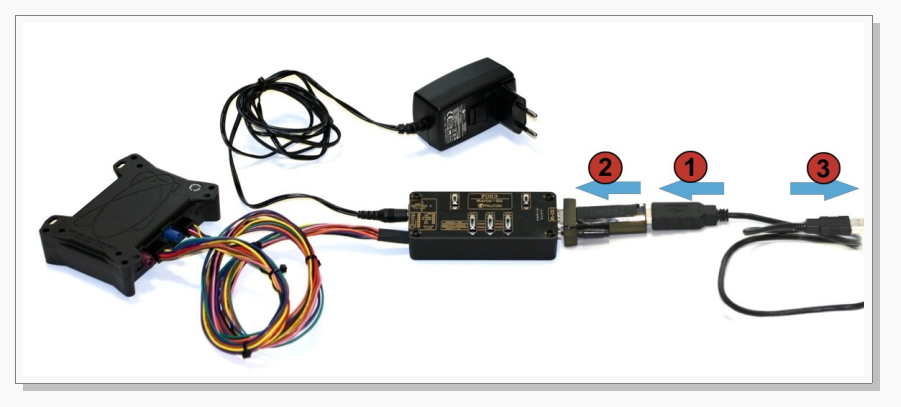

**Figure 6:** Connecting the converter with the USB cable

h) Finally, power up the FOX3/-3G device by turning the "**IGN**"-switch to "**ON**" position.

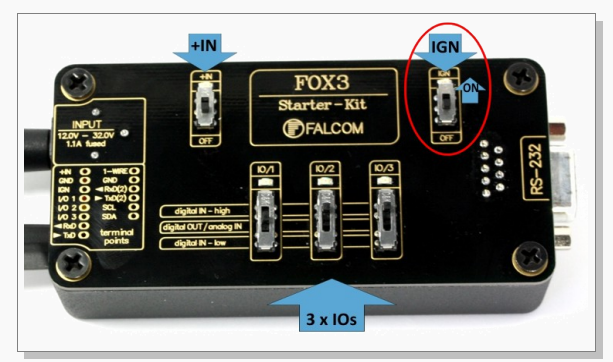

**Figure 7:** Overview of the control-box top panel (IGN = ON)

- *"***+IN***"* Supplies power to the control box and FOX3/-3G.
- "**IGN**" Turns on the FOX3/-3G (wakes it up from the IGN sleep mode)*.*
- i) If you want to use the FOX3/-3G with external antenna, remove first power from the device, unpack the supplied antenna and connect both ends of the antenna to the same colours of FAKRA connectors on the FOX3/3G and power up the device again.

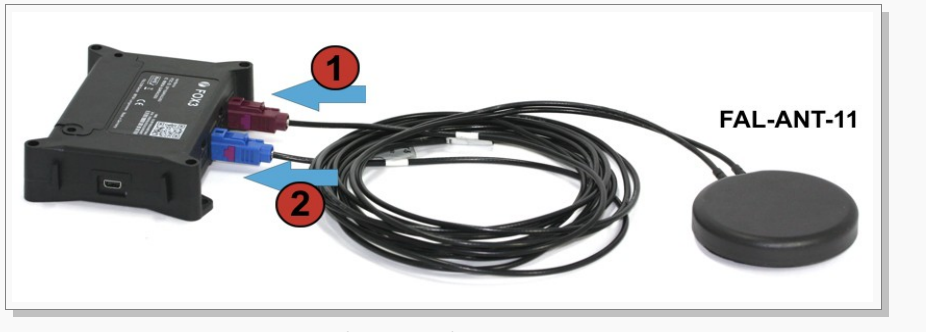

#### **Figure 8:** Connecting the external antenna DISTRIBUTED BY TEXIM EUROPE

#### <span id="page-11-0"></span>**3.1.4 Installing the FALCOM Workbench software and start evaluation**

#### **System requirements for Workbench software**

- *(a) PC with 700 megahertz or higher processor Intel Pentium II or compatible processor recommended,*
- *(b) 512 megabytes (MB) of RAM or higher recommended (512MB minimum supported; may limit performance and some features),*
- *(c) 90 megabytes (MB) of available hard disk space (recommended 2 gigabytes),*
- *(d) Keyboard and Mouse.*

To be able to test your device with factory preloaded configuration or to change this configuration, you need to install the *Workbench* evaluation software. Go to the link below and download it: http://www.falcom.de/support/software-tools/falcom-workbench/. An install shield will guide you through the installation. An integrated online help can be found after the installation completes.

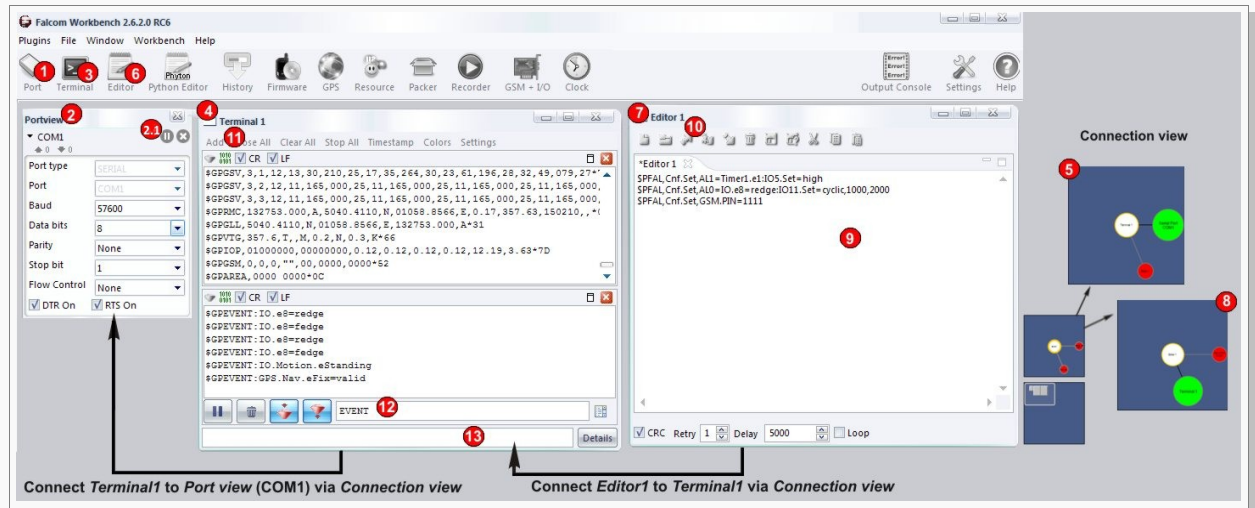

**Figure 9:** FALCOM Workbench software.

- 1. After completing the installation, start the **Workbench.exe** by double-clicking on it. Open a new **COM Port** from the Toolbar **(1)**, on the **COM Port view (2)** choose the Port where FOX3/-3G is connected (go to Device Manager > Ports > USB Serial Port (COMxx), where **xx** is the COM port to use), define the port settings (**115200** bps, **8** Data bits, **No** Parity bit, **1** Stop bit, **None** Flow control) and finally, click the connect (play) icon **(2.1)** to open that COM Port. You can also get an online help in HTML format if you click "**Help**" button on the upper-right corner.
- 2. Open a new **Console** from the Toolbar **(3)**, click on the **Console1 (4)**, then go to **Connection view** and click on **COMPort (5).**
- 3. Open a new **Editor** from the Toolbar **(6)**, click on the **Editor1 (7)**, then go to **Connection view** and click on **Console1 (8).**
- 4. To send commands to the FOX3/-3G device, type them on the **Editor (9)** and then click on **Start sending configuration (10)** or double click with left mouse each configuration line on the **Editor (9)** individually.
- 5. To see all events generated by the FOX3/-3G device, either open a new console "Console2" or on the Console1 **(4)**, click "Add" **(11)**, type the text "GPEVENT" on input field **(12)**, finally click the button **(13 )**"Filter incoming". A description how to operate with the Control-Box is given in chapter [4.](#page-13-2)

#### DISTRIBUTED BY TEXIM EUROPE

#### <span id="page-12-3"></span>**3.1.5 Accessing online documentation**

References to the online documentation are listed in chapter [2.2, Related documents.](#page-7-0) How to send data to a TCP-Server or SMS messages to a phone number/SMS server and how to reconfigure the loaded configuration on the device, refer to the Related Documents [\[1\].](#page-7-2) A description how the firmware on the FOX3/-3G works is given in chapter [5.1.](#page-16-0)

#### <span id="page-12-2"></span>**3.2 Customer Support**

Users of the PROMOTION-KITS can receive assistance up to 8 hours through technical support team. Contact our technical support through our web site at: http://www.falcom.de/support/support-form/

#### <span id="page-12-1"></span>**3.3 FALCOM Trace4You server-frontend**

The trace4you-fleet is a web-based tracking application that provides users with an easy-touse interface from where you can remotely monitor and view the location of the FALCOM AVL devices in real-time. The trace4you application also allows to view the device history and device-generated event, view reports, manage geofences, pull and change the factorypreloaded device configuration. After the FOX3/-3G is successfully powered up, open a web browser (IE or Firefox) and follow the registration process as given on the enclosed slip of paper called "Info-Sheet".

## <span id="page-12-0"></span>**3.4 How the basic configuration work ?**

Once the FOX3/-3G device is powered up, it tries automatically to register to the GSM network, attach to the GPRS network and finally connect to the FALCOM *trace4yor* server using the factorypreloaded configuration. The connection state of the GPRS and TCP services will be shown by the generated events GSM.GPRS.eConnected and TCP.Client.eConnected telling you that the device is connected to the GPRS/TCP server. These events are displayed on the Terminal in the Workbench. The device GPS location is shown on the *trac4you* frontend server after log-in. For more details about the the *trace4you* server refer to the Related Documents [\[14\].](#page-7-1)

#### DISTRIBUTED BY TEXIM EUROPE

## <span id="page-13-2"></span>**4 CONTROL-BOX - HARDWARE DESCRIPTION**

This chapter gives you some information about the operation of the control box. It allows you to exercise the function of all inputs and outputs on the FOX3/-3G device without the need to add any other external component to them.

The components on the control-box can be identified from the figures below showing the front, top, and the rear panels.

## <span id="page-13-1"></span>**4.1 Front panel overview**

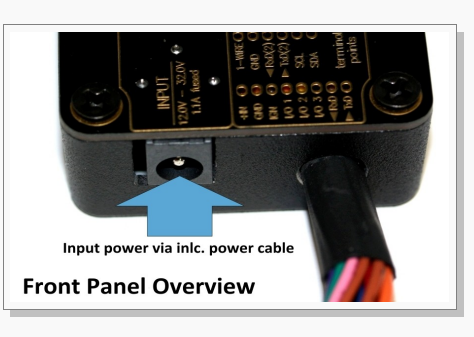

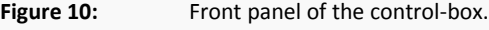

A description of each of the items on the front panel is provided in Table 4.

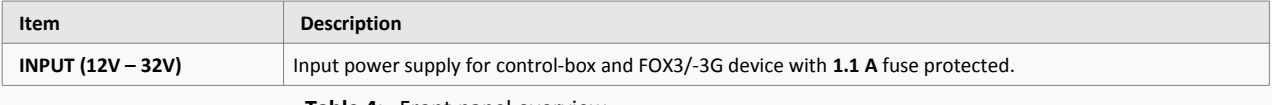

**Table 4**: Front panel overview.

## <span id="page-13-0"></span>**4.2 Top panel overview**

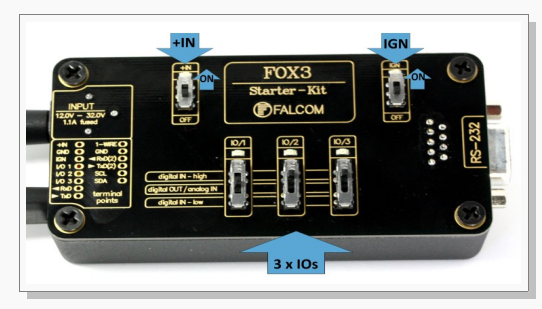

**Figure 11:** Top panel of the control-box.

A description of each of the items on the top panel is provided in Table 5.

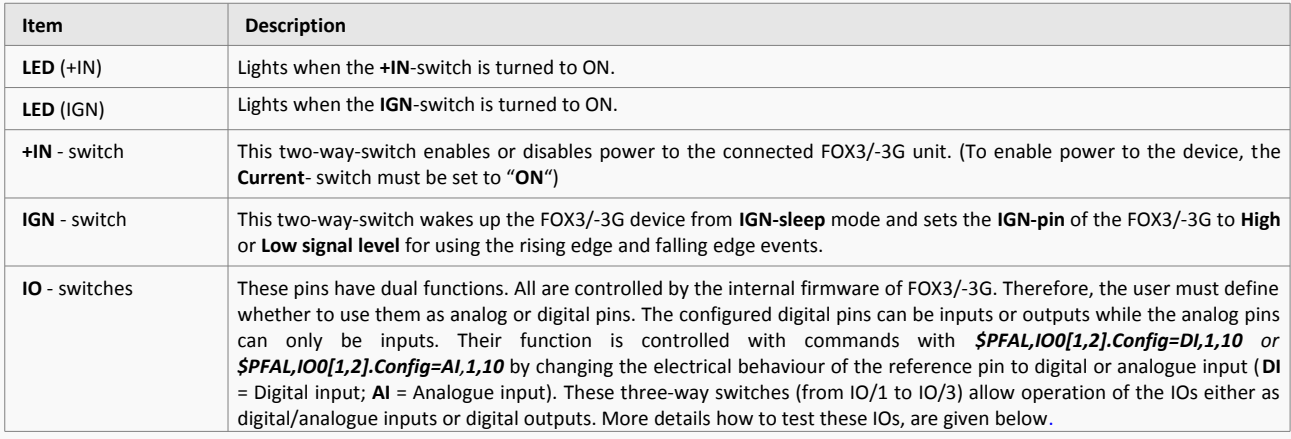

## DISTRIBUTED BY TEXIM EUROPE

#### FOX3/-3G-PROMOTION-KIT GETTING STARTED VERSION 1.0.5

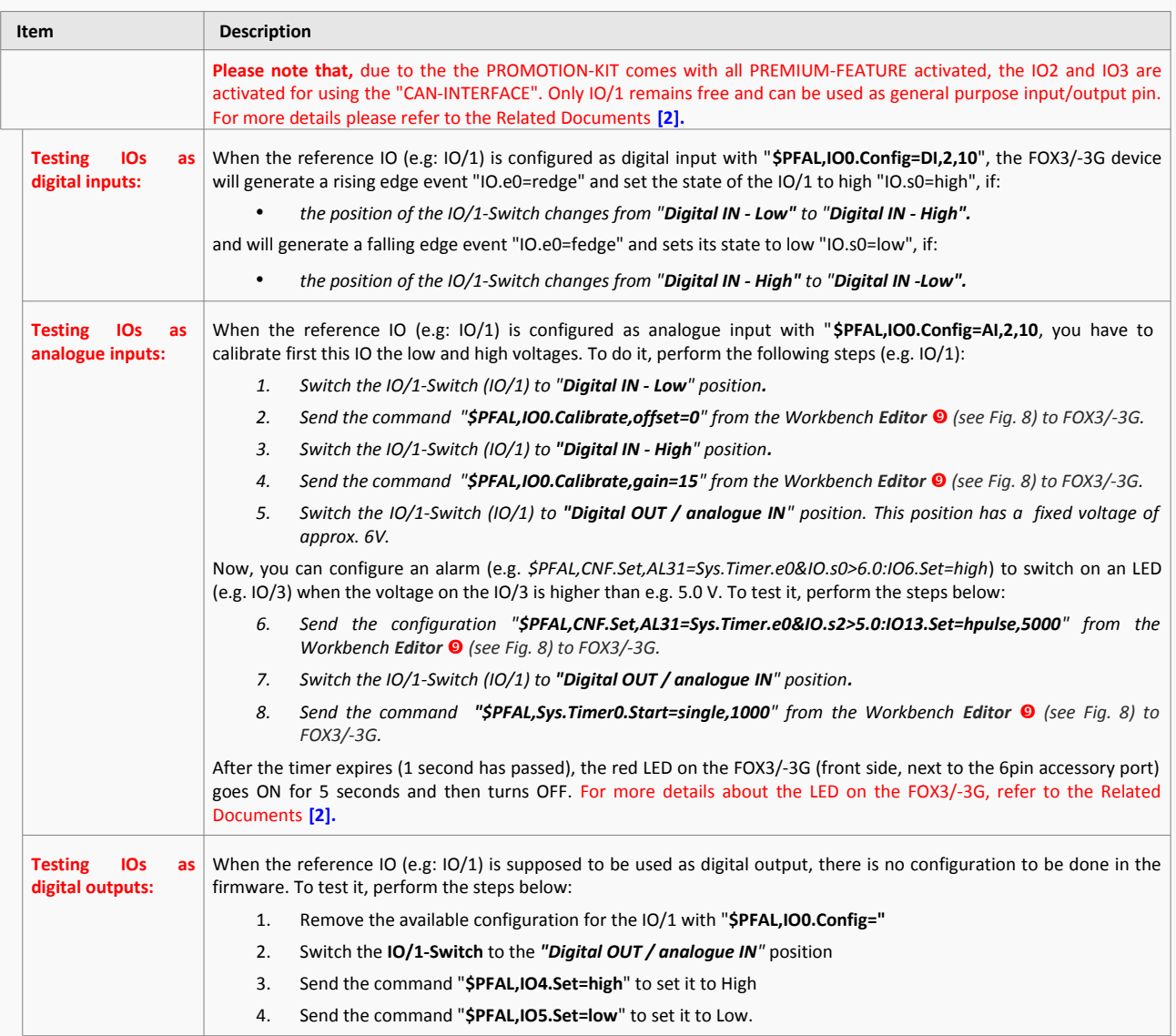

**Table 5:** Components on the top panel of the control-box and their functionality

## DISTRIBUTED BY TEXIM EUROPE

## <span id="page-15-0"></span>**4.3 Rear panel overview**

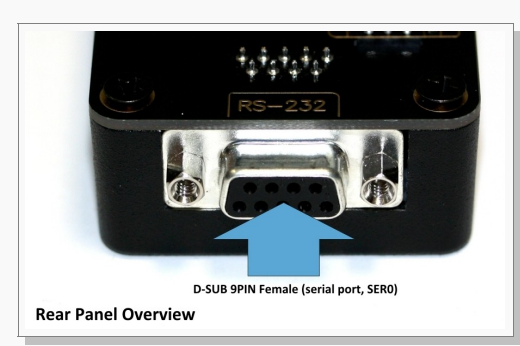

Figure 12: Rear panel of the control-box.

A description of each of the items on the rear panel is provided in Table 6.

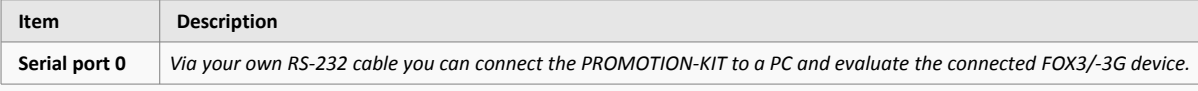

**Table 6:** Item description on the rear panel of the control-box.

## DISTRIBUTED BY TEXIM EUROPE

## <span id="page-16-1"></span>**5 APPENDIX**

## <span id="page-16-0"></span>**5.1 How the FOX3/-3G firmware operates ?**

FOX3/-3G device can be easily integrated into a variety of new applications. It contains an independent-customized software that provides even greater performance and flexibility for its users and system integrators to develop high-performance applications. The concept of the device is based on a simple implementation for a wide range of applications with low costs and high flexibility. The software enables you to configure, to track, control and monitor the FOX3/-3G device via SMS, as well as allows you set and poll the configuration remotely over Internet from the remote server. The software comprises a set of word-like commands termed "PFAL". Each of these causes the system FOX3/-3G either to take a particular action or to read or set a particular configuration. The software provides the basic configuration settings needed when the system starts up and is used as starting points for the creation of user applications. The development of user applications is based on the advanced event-handling features provided by the operating software. The exact point at which you configure the FOX3/-3G unit depends on your application you want to develop. Events are triggered automatically at system run-time and manually when the inputs change.

A part of events triggered at system run-time can be:

- Geo-fence violations (in/out)
- Changes to analog inputs (signal exceeds the range)
- Over speed detection (exceeding the speed limits)
- Specific distance reached (distance reached event)
- Towing detection (park events)
- Moving/acceleration detection and many many other features.

A part of events triggered manually can be:

Changes on digital or analog inputs (car' door open/close events, ignition on/off events)

FOX3/-3G executes actions in response to an event or state(s) or in any combination. FOX3/- 3G can also execute direct actions immediately after the user sends a command (via SMS, TCP, RS-232) to the device. When an event is triggered, the alarms related to that event are automatically sent either over GSM (SMS, Data call) and/or via TCP, or internally used to switch On/Off something in remote e.g. activating a Buzzer.

A part of alarms that can be executed can be:

- Message generation (route verification arrival/departure notification via SMS/TCP)
- Activation of outputs in a number of ways (activate a buzzer)
- Data logging activation (stores the data inside the device)
- Handling of incoming messages of any type (Activation on SMS text type
- **Now Vehicle doors Lock & Unlock**
- Vehicle engine starter Disable and Enable
- Handling of Timers, Triggers and Counters, and many others

Above are listed just a few software features and for a full view of the set of events, states, alarms, configurations and their functionalities refer to the Related Documents [\[1\].](#page-7-2)

#### DISTRIBUTED BY TEXIM EUROPE

## <span id="page-17-0"></span>**5.2 Installation cables (CA31 & CA69)**

There are two installation cables (CA31 and CA69) included in the PROMOTION-KIT. The CA31 is used to install your FOX3/-3G device in a vehicle and additionally to interface FALCOM RFID reader or JAZZ2 via the 4-pin UCOM connector. This cable has an 8pin double row connector that connects to the FOX3/-3G and a 4pin double row connector that connects to one of the FALCOM accessories.

CA69 is used to test 1-wire interface using your own 1-wire sensors and second RS-232 interface. *[Table 7](#page-17-1)* and *[Table 8](#page-18-1)* provide a reference to the colour codes of these cables. More details about the in-vehicle installation, refer to the Related Documents [\[11\].](#page-7-4)

HINT: When connecting the CA31 to the vehicle wiring, for security reason firstly connect the ground pin to the negative pole of the vehicle battery and then the +IN pin to the positive pole. When using a switch between FOX3/-3G and external power source, first turn the swich OFF during the installation and then ON after completing the installation.

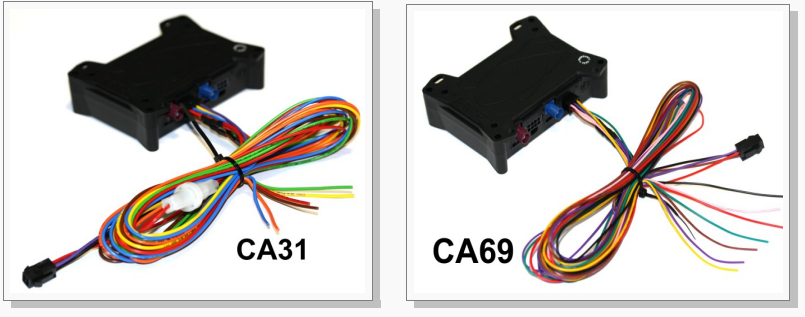

**Figure 13:** Supplied cables (*a reference to the colours and pinout is provided in [Table 7](#page-17-1)* and *[Table 8](#page-18-1)*)

The pin function and the colour codes of the **CA31** is listed in table below:

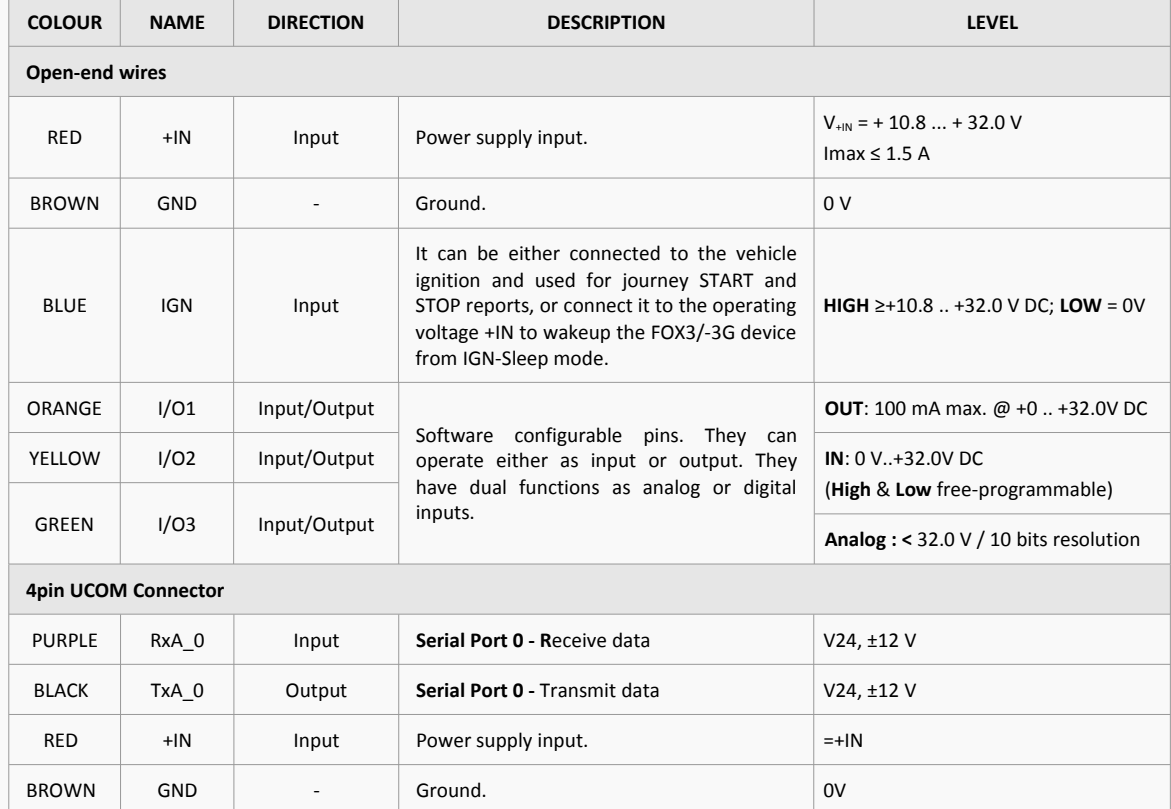

<span id="page-17-1"></span>**Table 7:** Pinout of the CA31 cable cable

## DISTRIBUTED BY TEXIM EUROPE

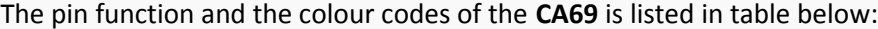

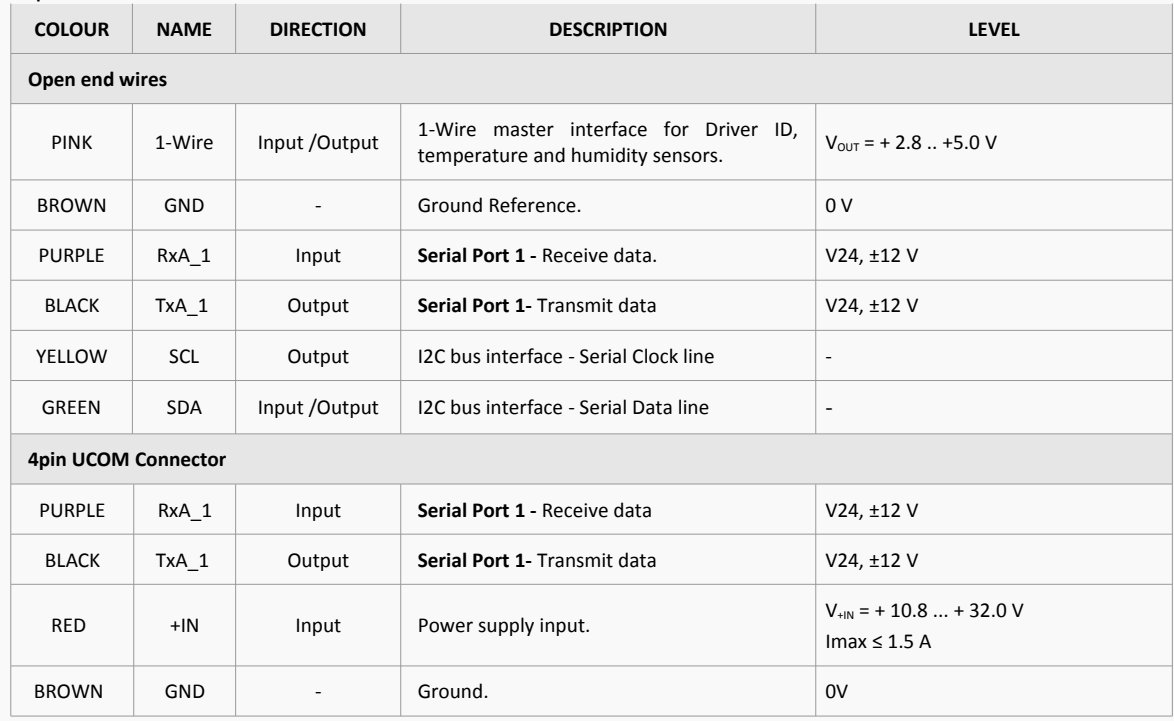

<span id="page-18-1"></span>**Table 8:** Pinout of the CA69 cable

## <span id="page-18-0"></span>**5.3 Installing your own SIM card and replacing the internal battery**

To insert your own SIM card into the FOX3/-3G' SIM holder and replace the internal battery by a new one, follow the steps represented in figure below:

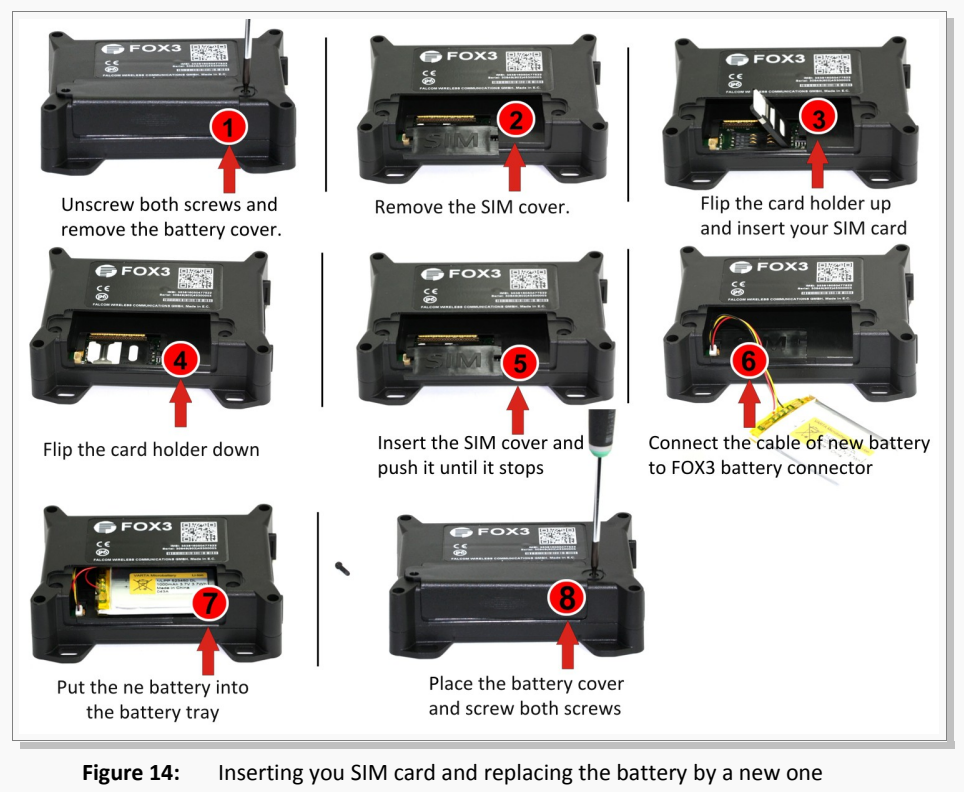

For more details refer to the Related Documents [\[2\].](#page-7-3)

## DISTRIBUTED BY TEXIM EUROPE

When using your own SIM card and another TCP server, the following table shows the basic configuration settings that should be done in the FOX3 device to register the device in the GSM network and enable internet connection to your TCP-Server. These configuration settings should be done locally via serial port connection. After inserting your SIM card and powering up the device, send the following commands (marked in red) from Workbench Editor <sup>o</sup> (see Fig. 8) to the FOX3/-3G.

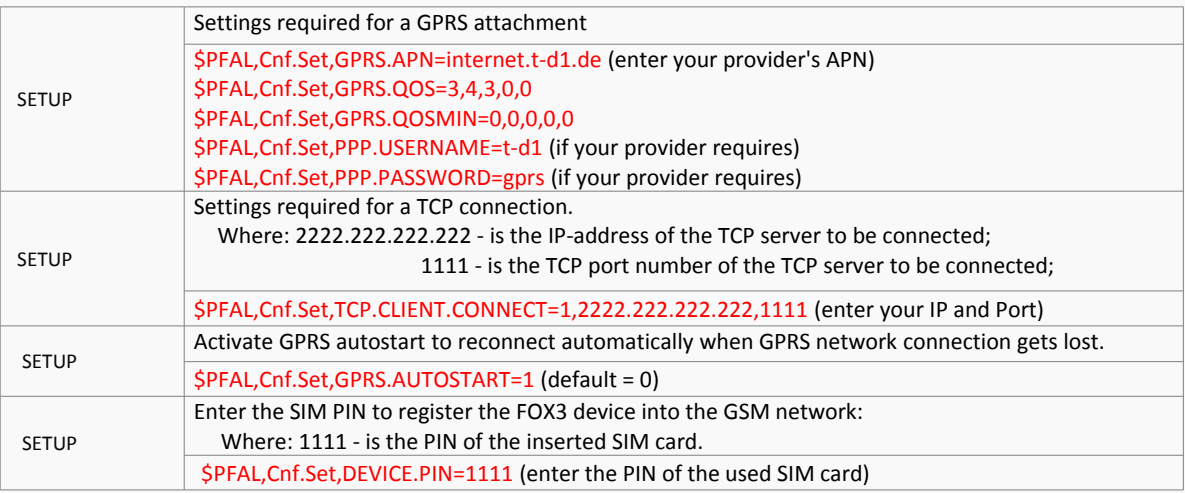

**Table 8:** Adapt device configuration settings to your application conditions.

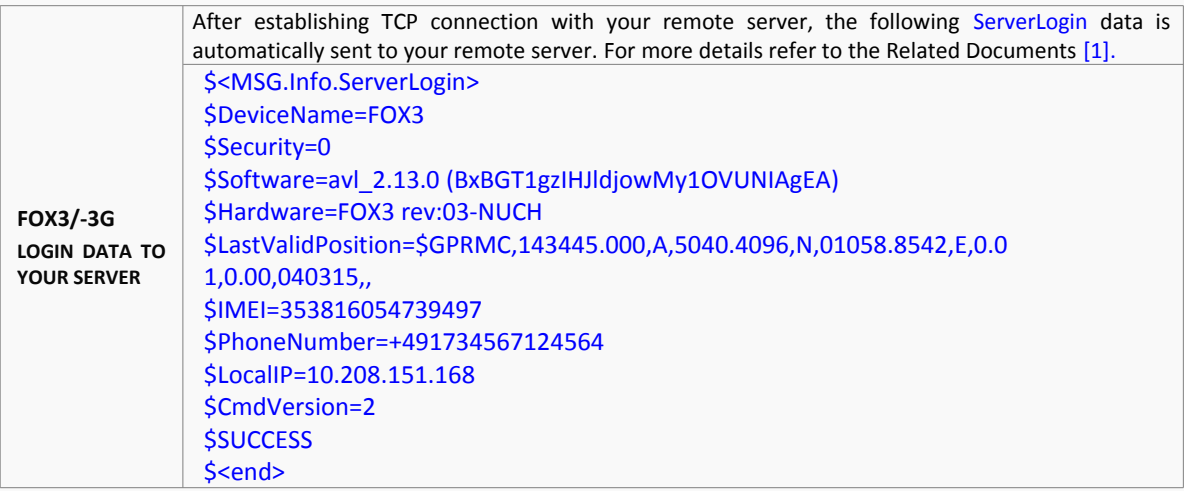

**Table 9:** Login data sent automatically from the FOX3/-3G to your remote server when the device starts up.

#### DISTRIBUTED BY TEXIM EUROPE

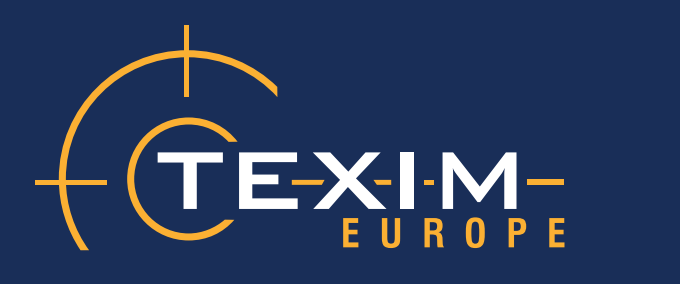

# **Contact details**

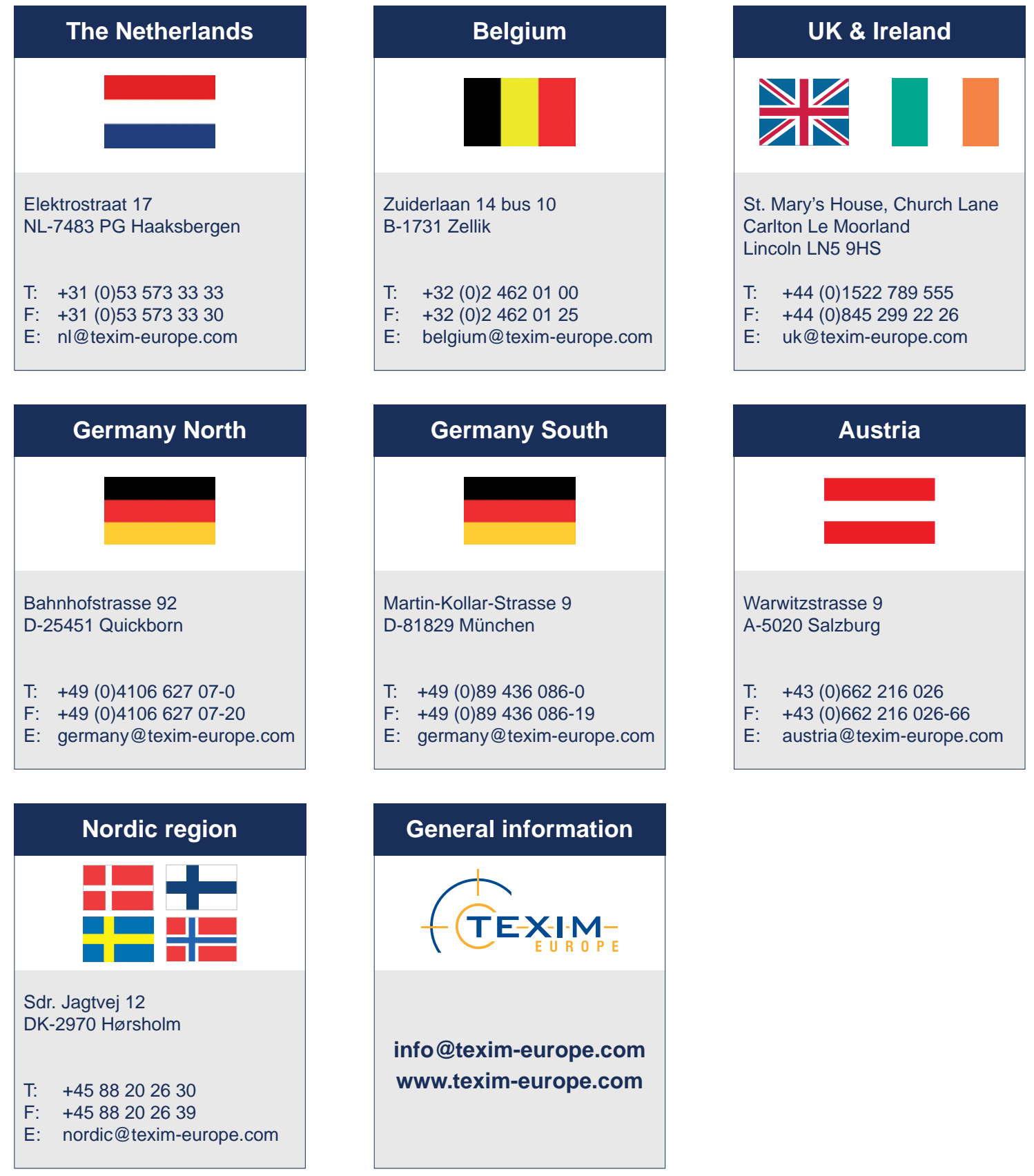

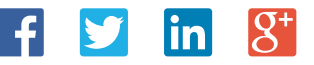

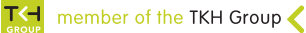